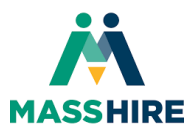

# Setting Up Your Multi-Factor Authentication (MFA)

# For Access to AppStream / State Resources

John Hampe – Metro North Career Centers 9/1/2022

This tutorial will guide you through the process of setting up your Multi-Factor Authentication (MFA) for access to AppStream and State provided resources such as MOSES and Crystal Reports. A corresponding video tutorial to this job aid can be found at the YouTube link below.

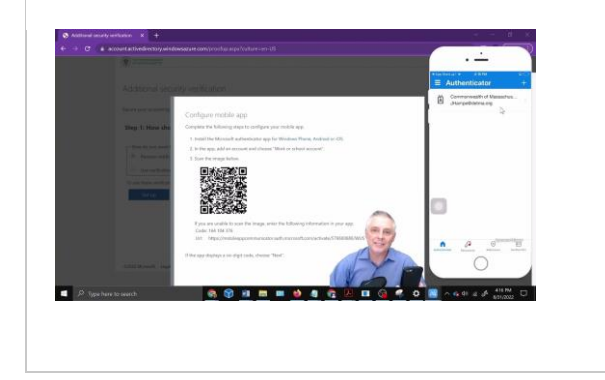

## [Setting](https://youtu.be/ujQE96RMtuE) Up Your MFA For Access to [AppStream](https://youtu.be/ujQE96RMtuE) / State Resources

This video tutorial guides you through setting up your multifactor authentication (MFA) to access AppStream and State resources such as MOSES and Crystal Re...

youtu.be

1. Download and install the Microsoft Authenticator App on your mobile phone. You can download this app from the "App Store" on your iPhone or from the "Google Play Store" on your Android phone.

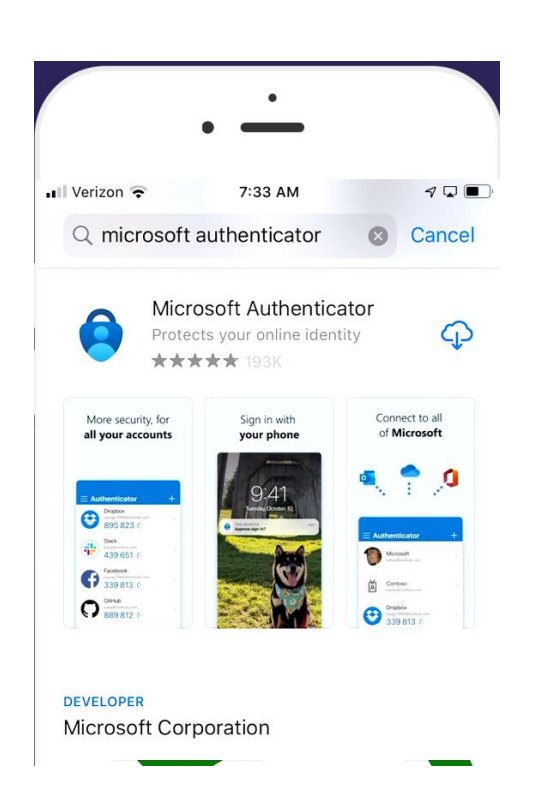

2. A. Open the app. **B.** Click agree to the basic app data collection policy, and then stop at the setup screen. C. Do not proceed further, you will continue in this process later.

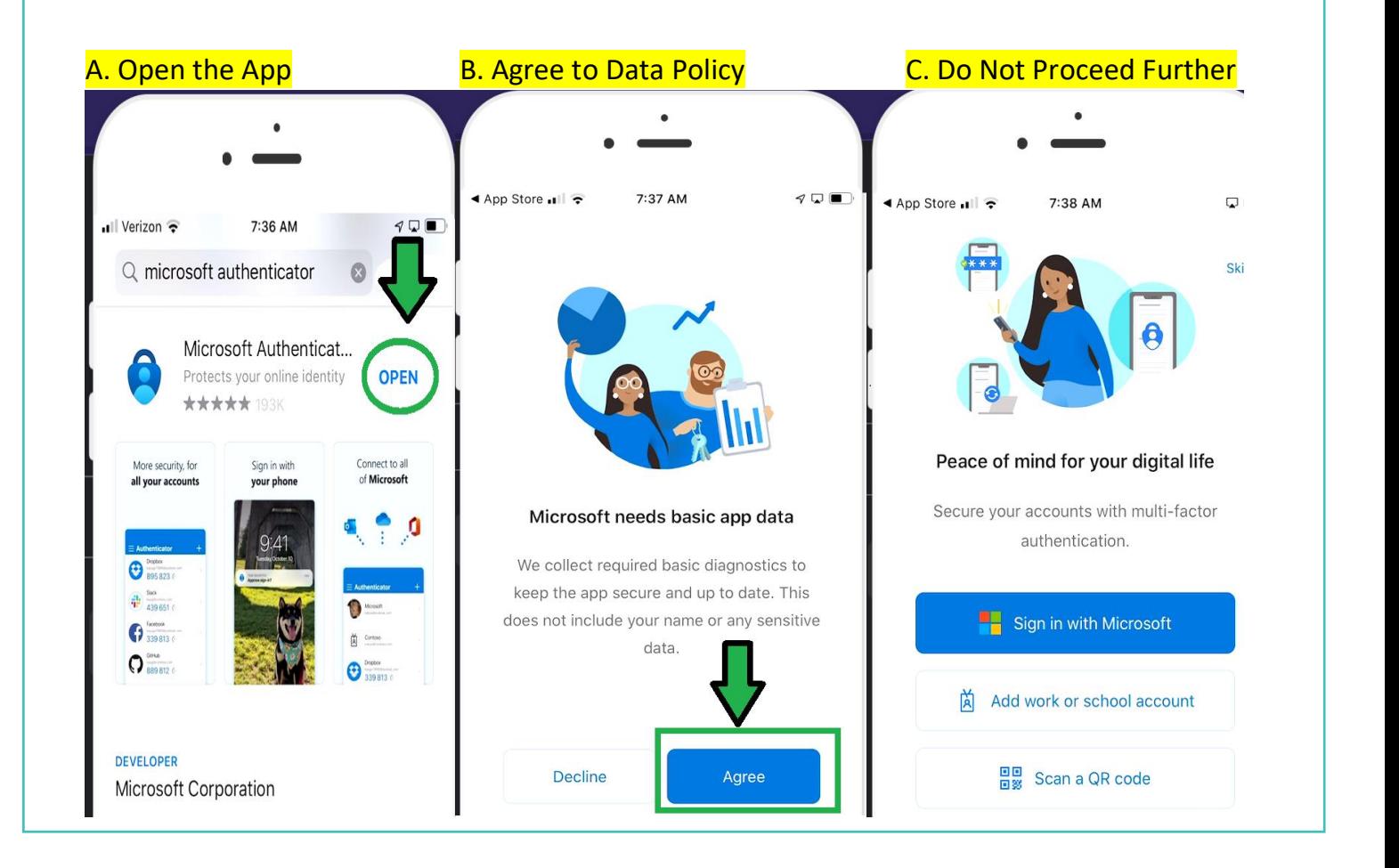

3. Using either of the State supported browsers for AppStream, Google Chrome or Microsoft Edge, Navigate to the URL **<https://aka.ms/MFASetup> -** Note\*\* If you are already are using a local Career Center 365 account on either of those browsers, please use the other supported browser not in use, for this MFA process. Both local and State 365 accounts must be kept separate.

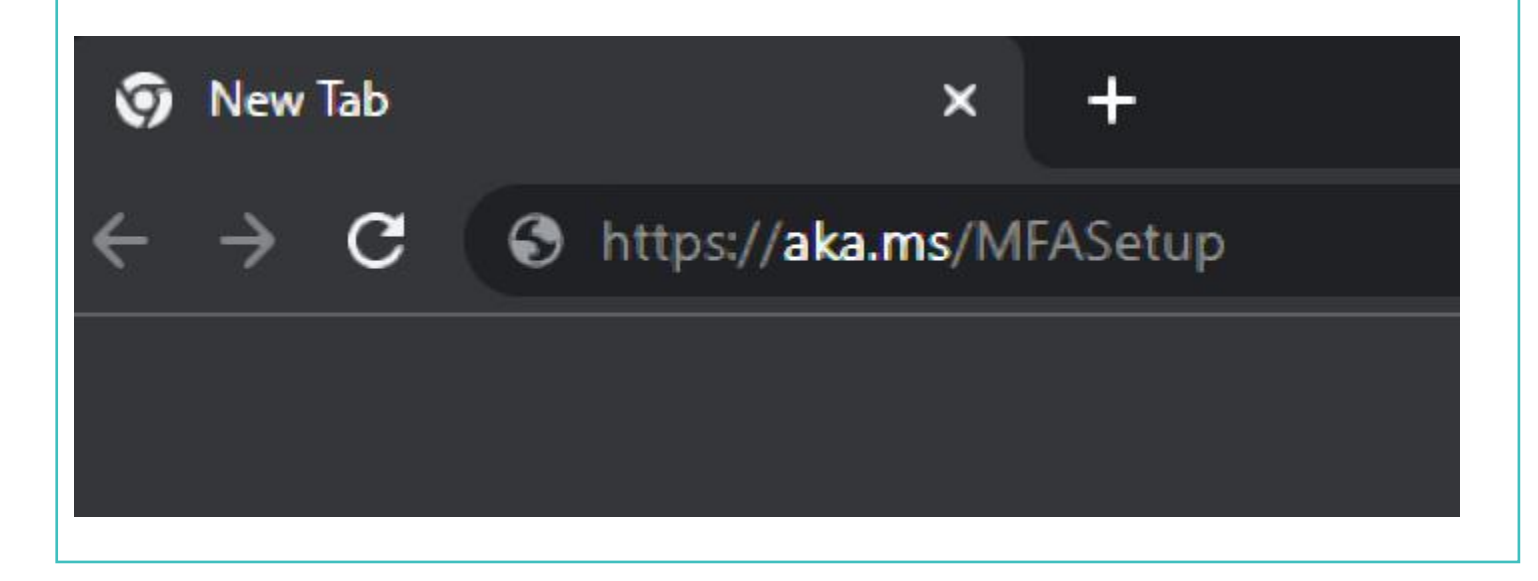

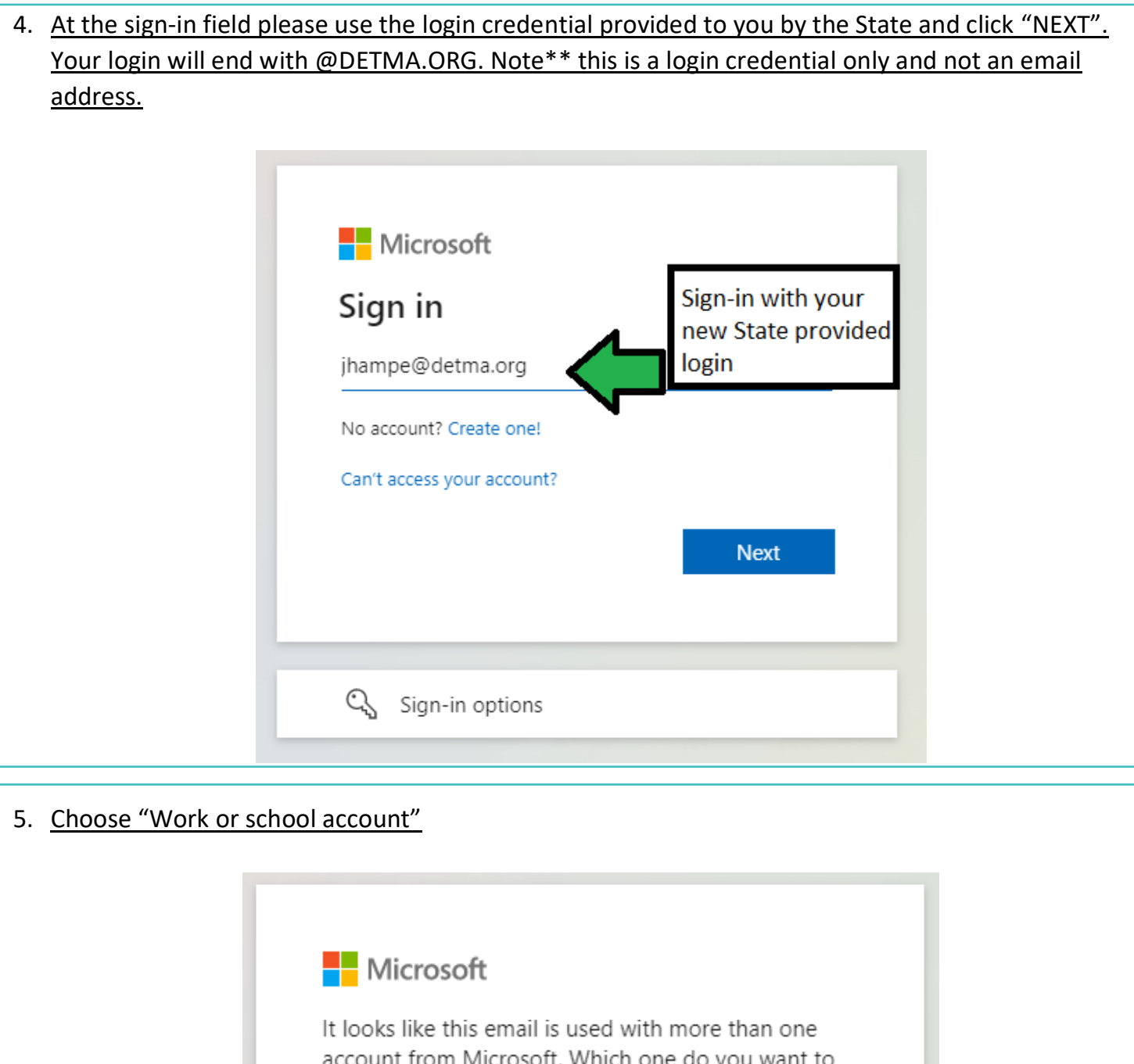

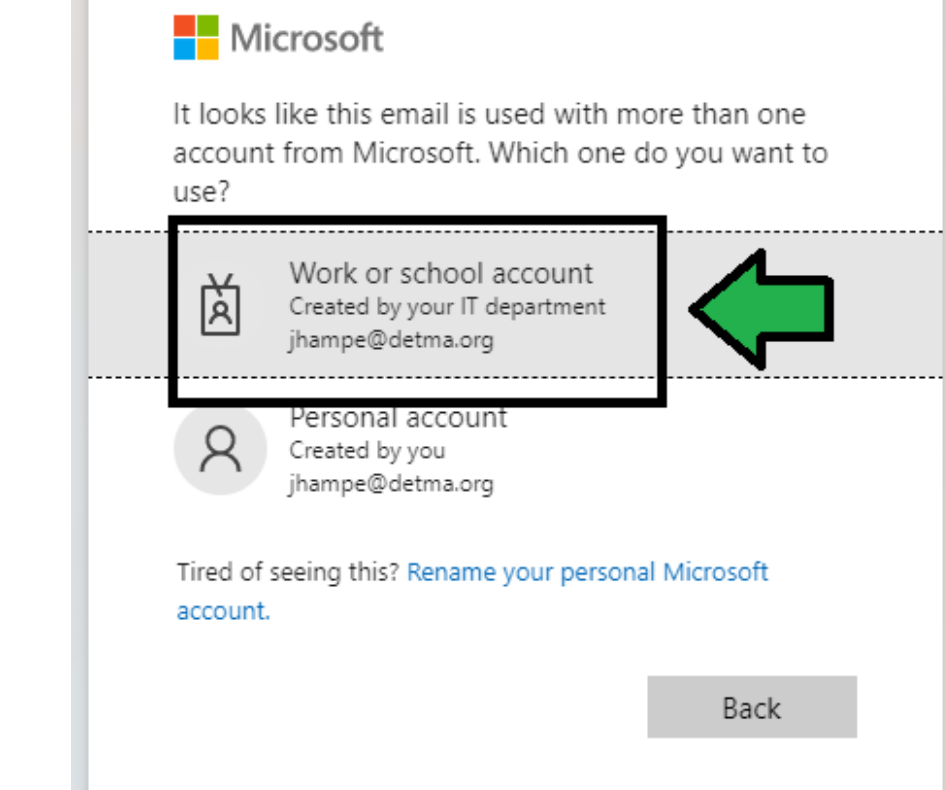

6. You will be brought to the State 365 login portal. Your password will be the same password you used to login to Amazon WorkSpaces. Enter your password and click "Sign in".

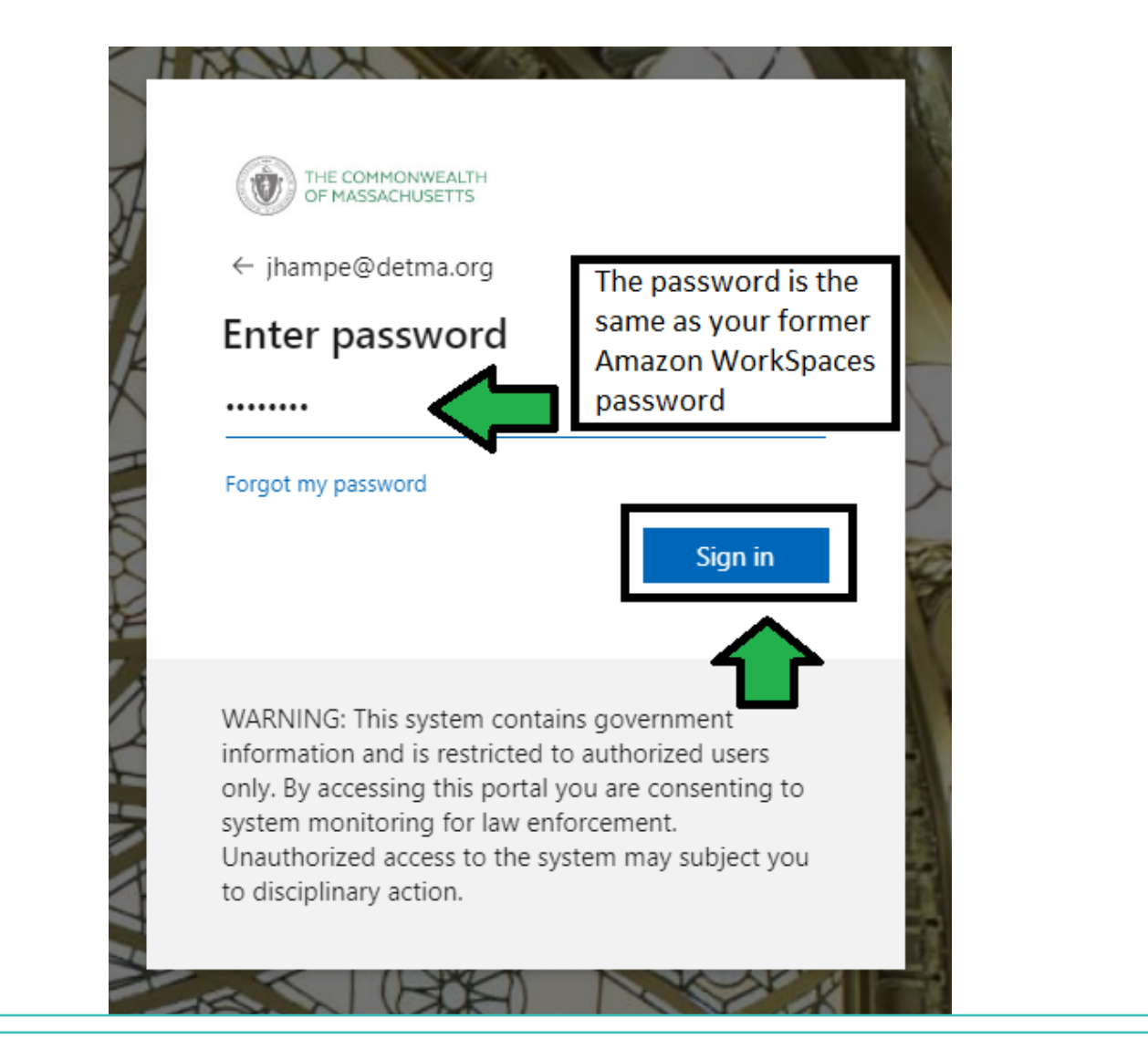

7. A prompt will appear asking you if you want to stay signed in. This is a choice but please note that that whether you choose YES or NO, you will still be required to authenticate through MFA.

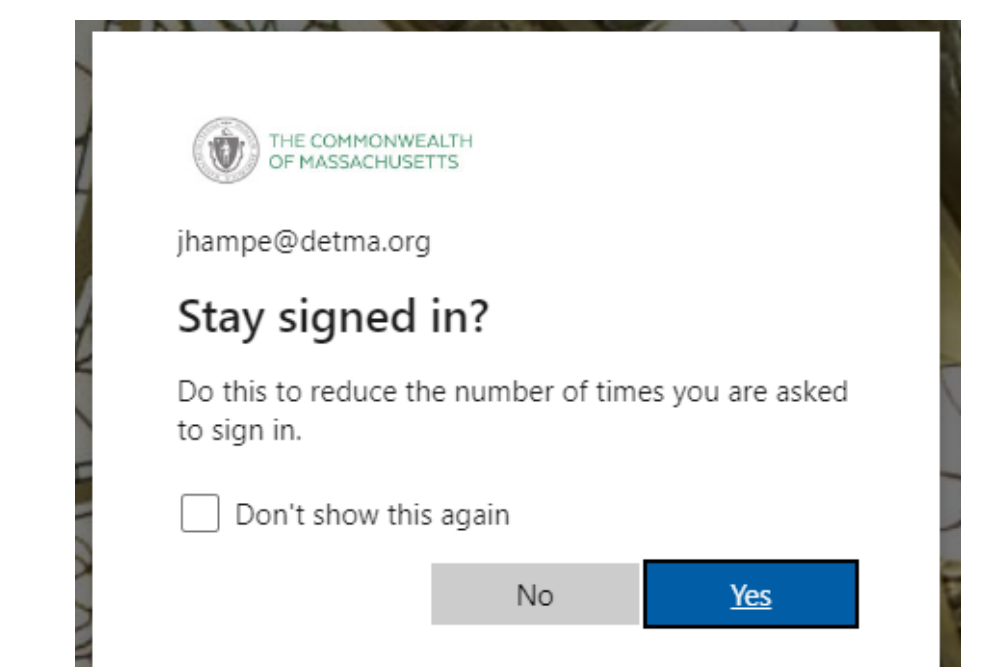

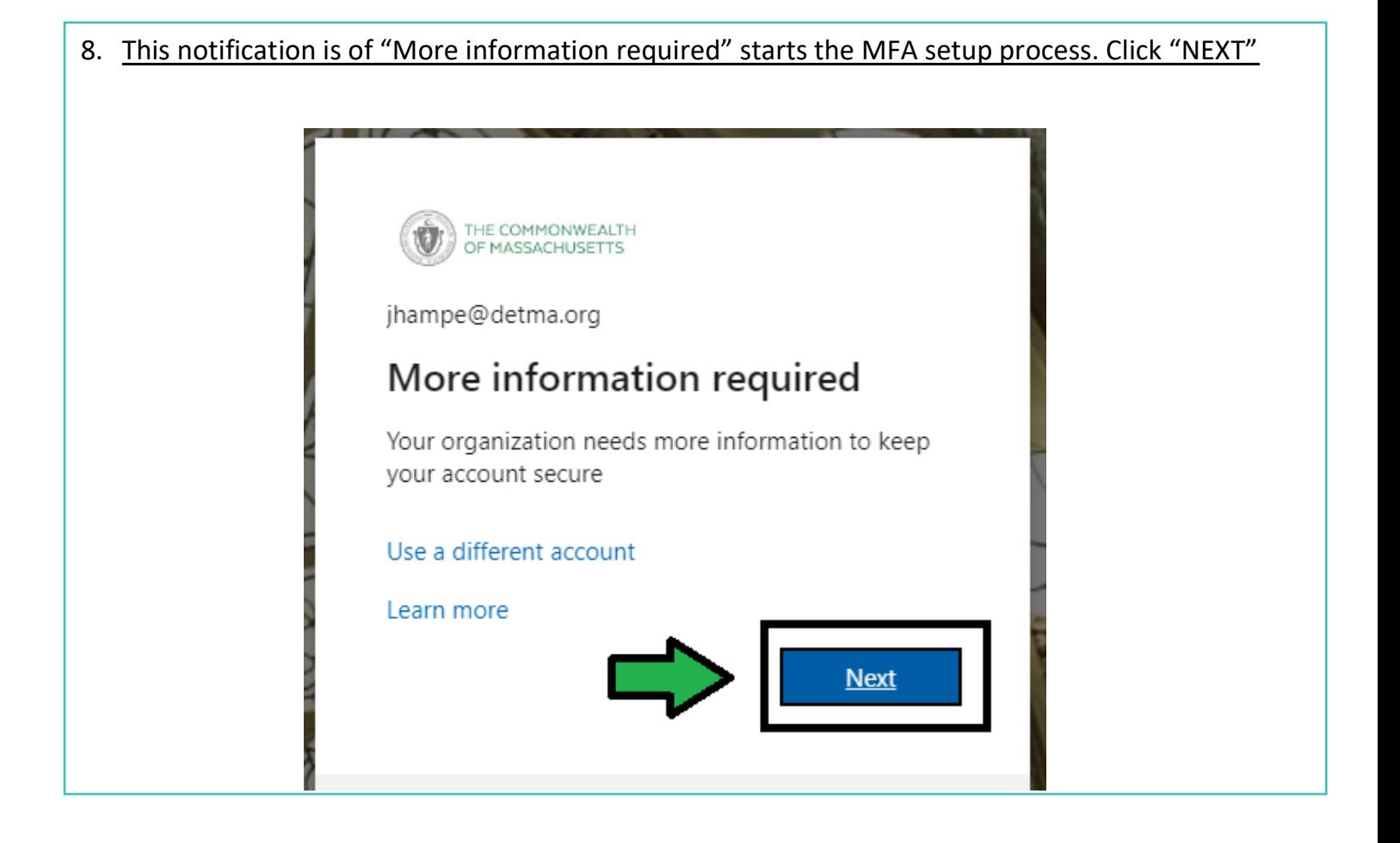

### 9. From the menu choose "Mobile App" option, then "Receive Notifications", and click "Set up"

THE COMMONWEALTH OF MASSACHUSETTS

# Additional security verification

Secure your account by adding phone verification to your password. View video to know how to secure your account

## 1. Click Toggle Menu and choose Mobile App

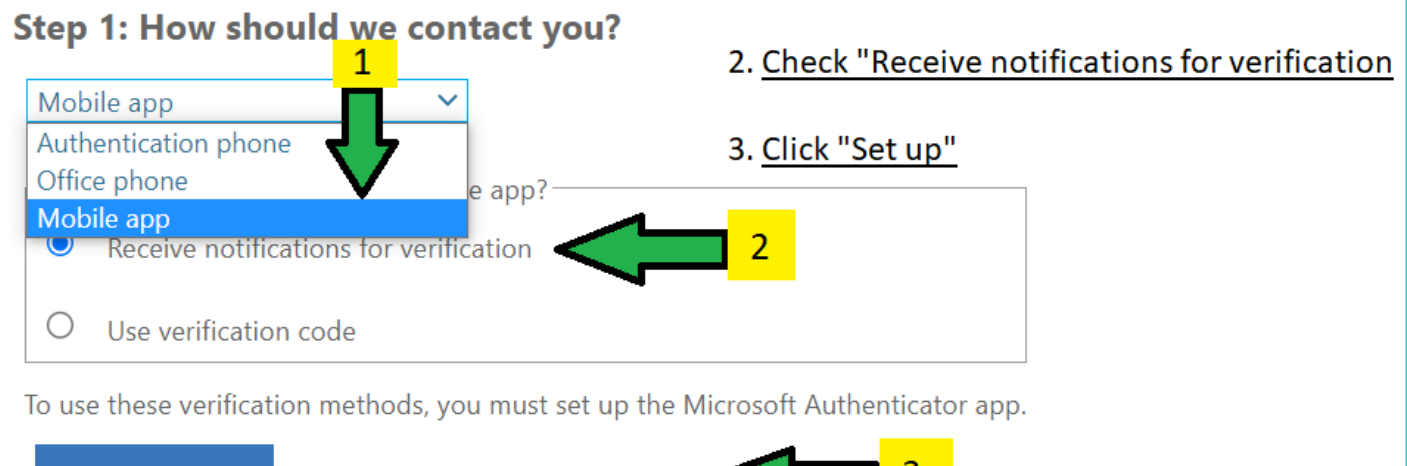

Set up

Please configure the mobile app.

#### 10. Do not proceed past this screen until you have finished the instructions in Step 11 below.

#### Configure mobile app

Complete the following steps to configure your mobile app.

- 1. Install the Microsoft authenticator app for Windows Phone, Android or iOS.
- 2. In the app, add an account and choose "Work or school account".
- 3. Scan the image below.

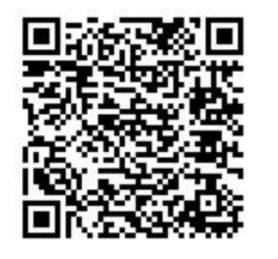

Following the instructions in the next step you will scan this QR code to add the State account to your app. Do not click Next until after you have performed the scan.

If you are unable to scan the image, enter the following information in your app.

Code: 888 931 189

https://mobileappcommunicator.auth.microsoft.com/activate/831444990/WUS Url:

If the app displays a six-digit code, choose "Next".

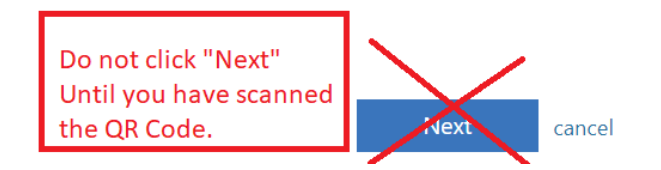

## 11. Use your new Microsoft Authenticator app where you left it last.

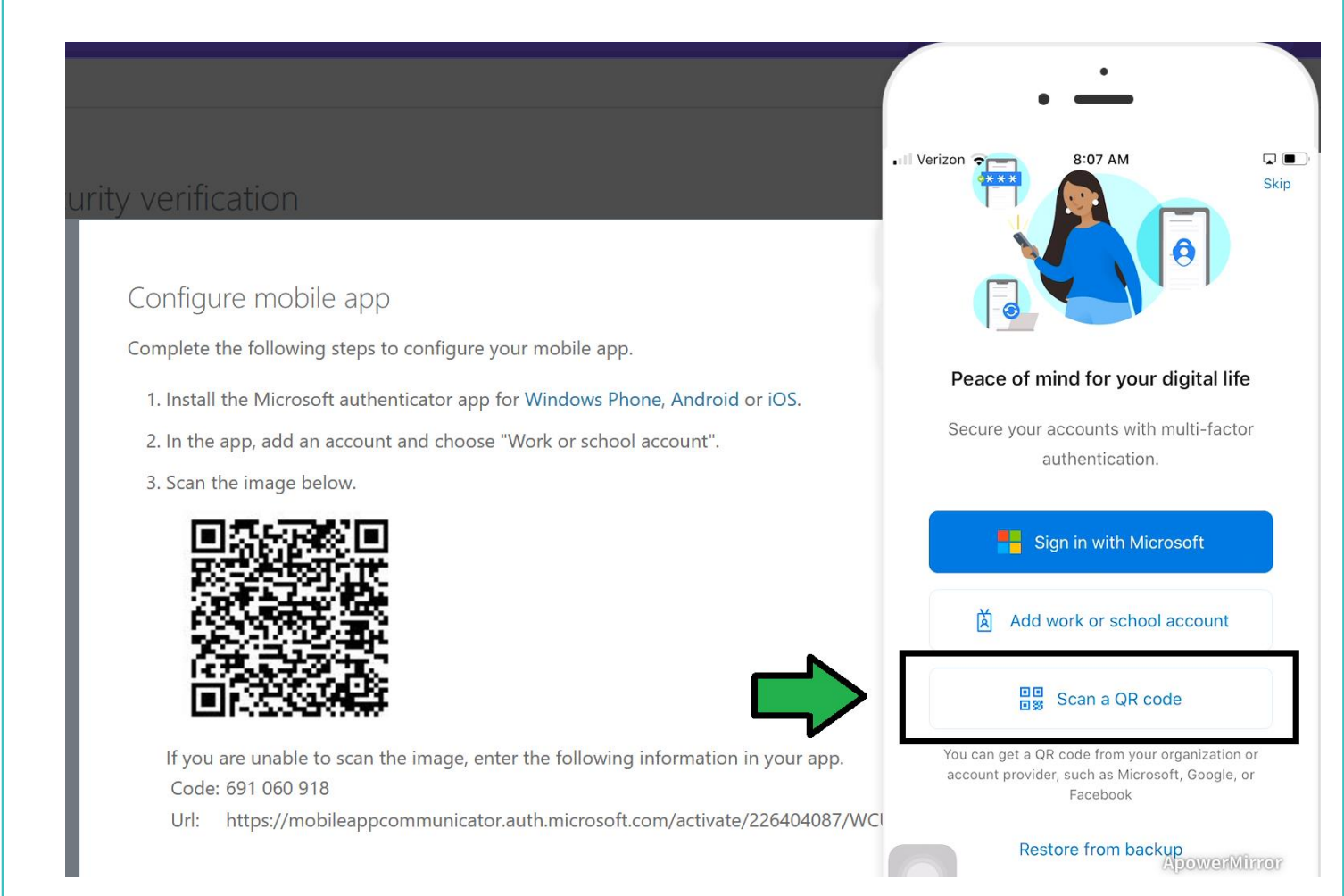

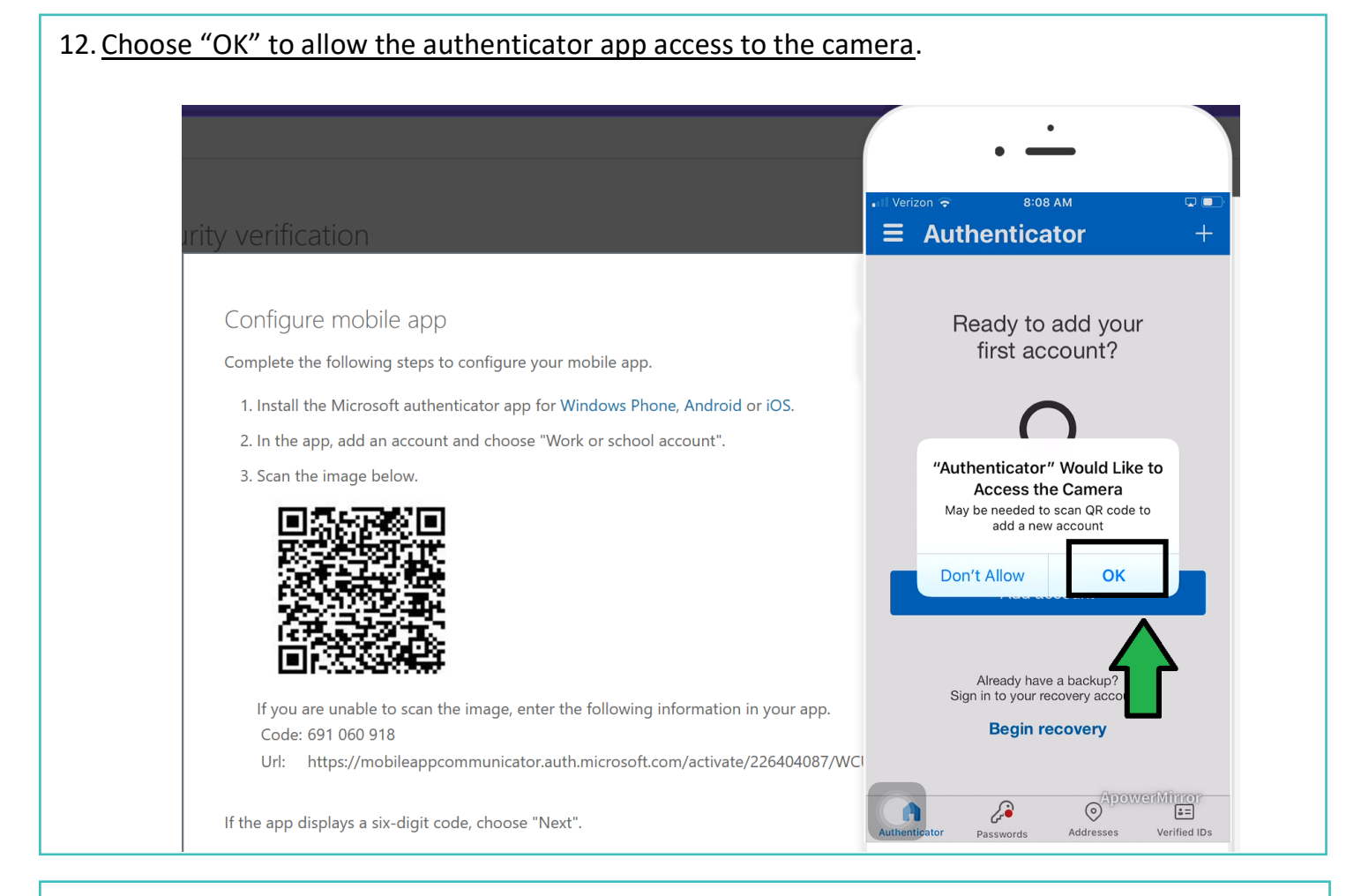

## 13. The camera will now activate. Point the camera at the scan capturing the QR code. Agree to allow notifications.

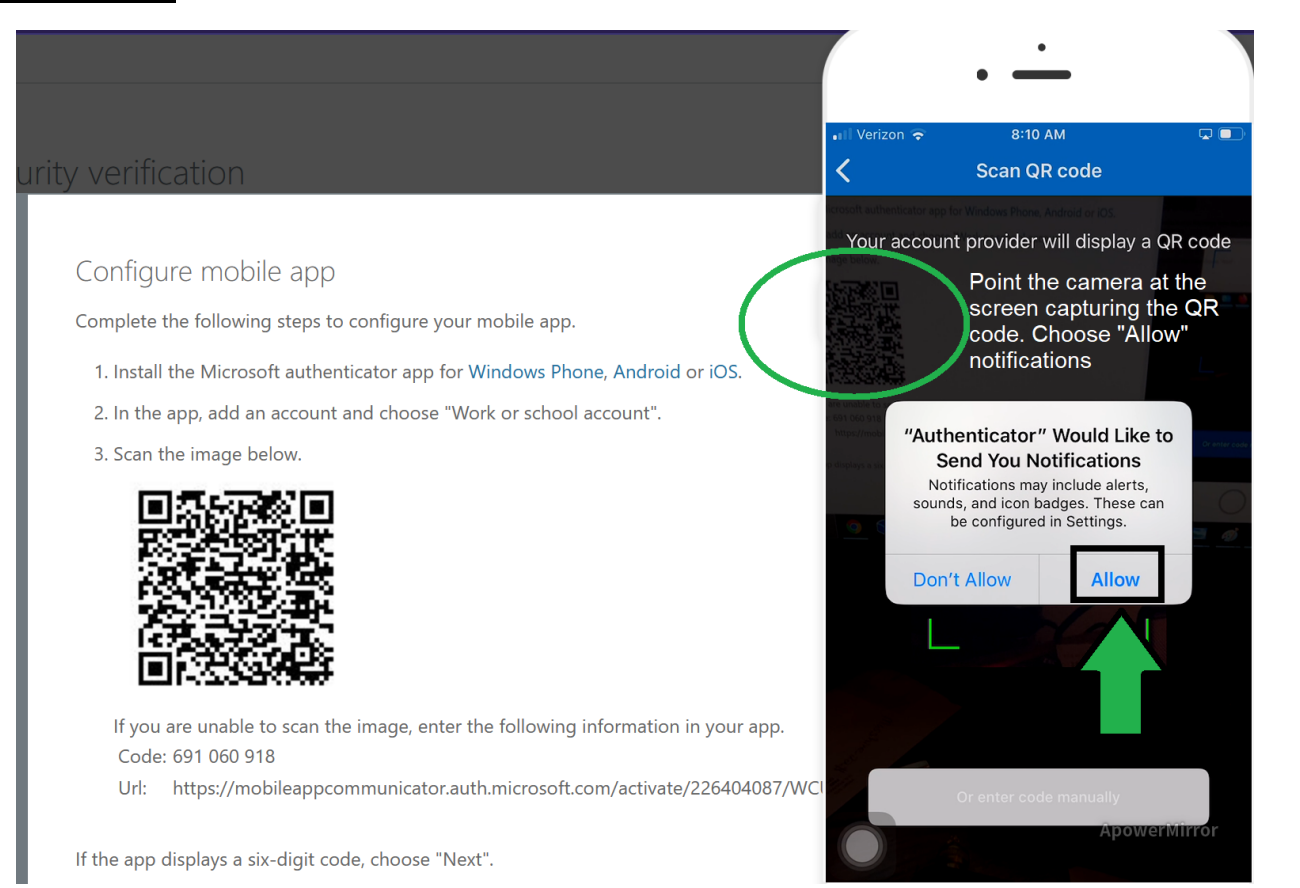

### 14. The account has been successfully added to the Microsoft Authenticator app. Click "Next".

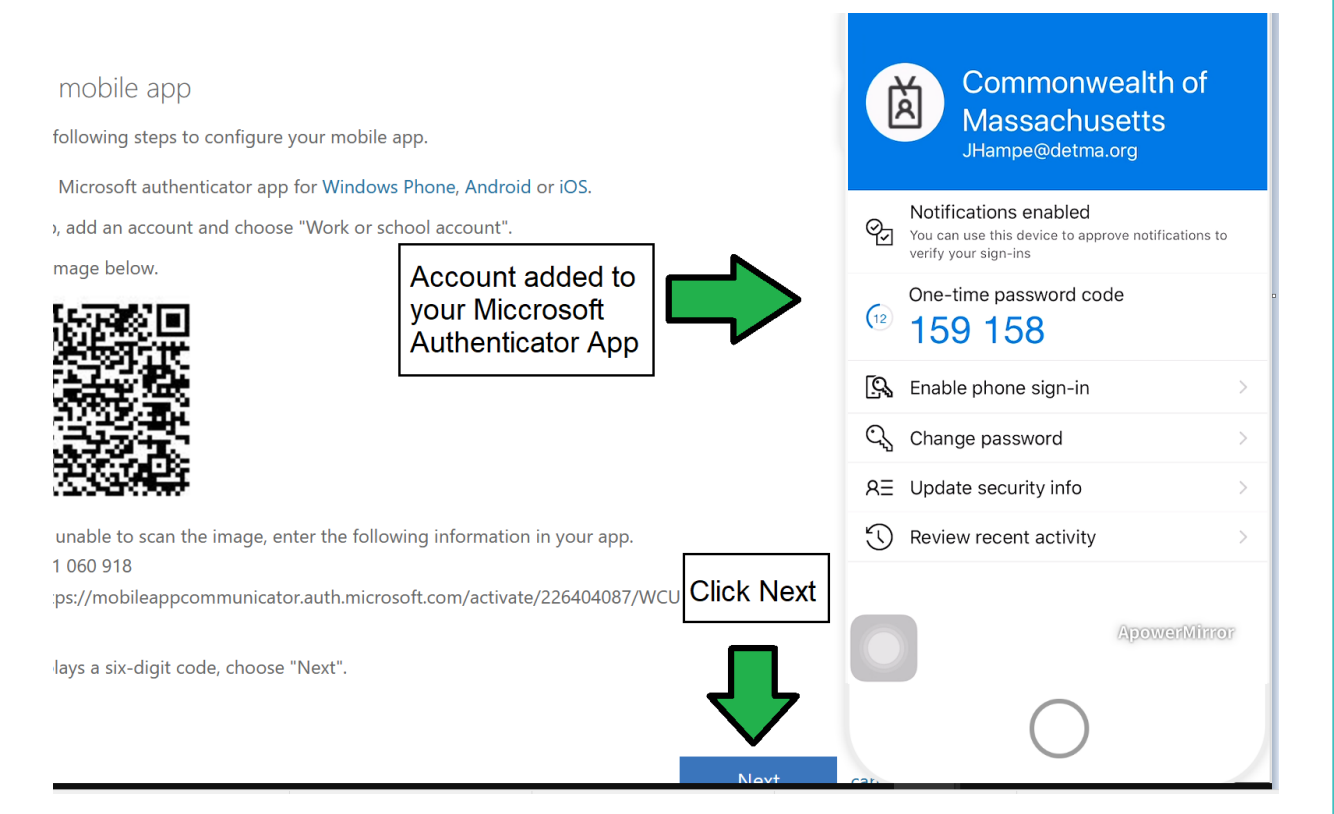

## 15. The system will then test the notification function by sending you a test "Approve Sign-in". Once you receive the notification choose "Approve".

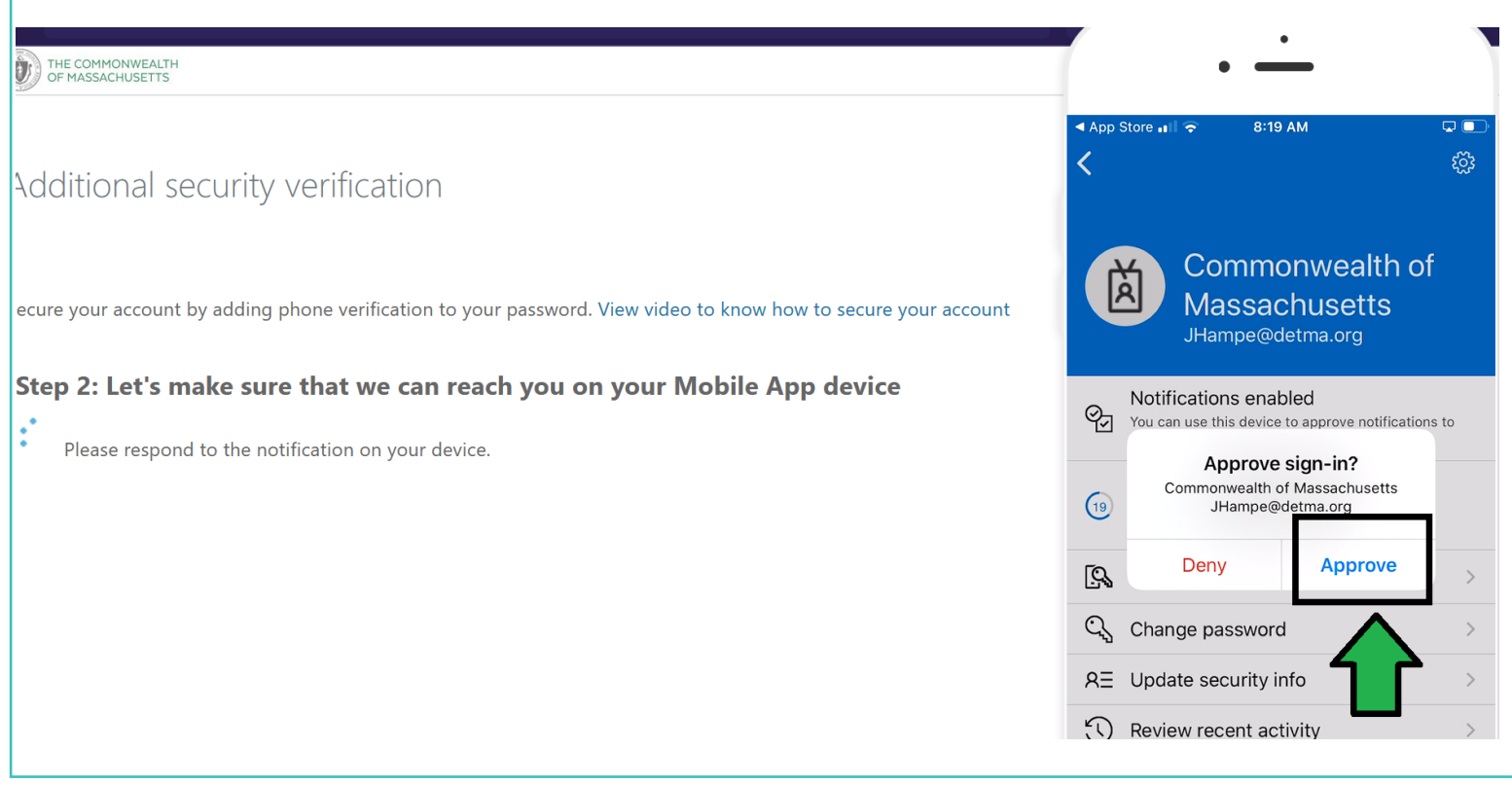

## 16. Change the country code to United States, enter in your cell number with text capability, and click "Done".

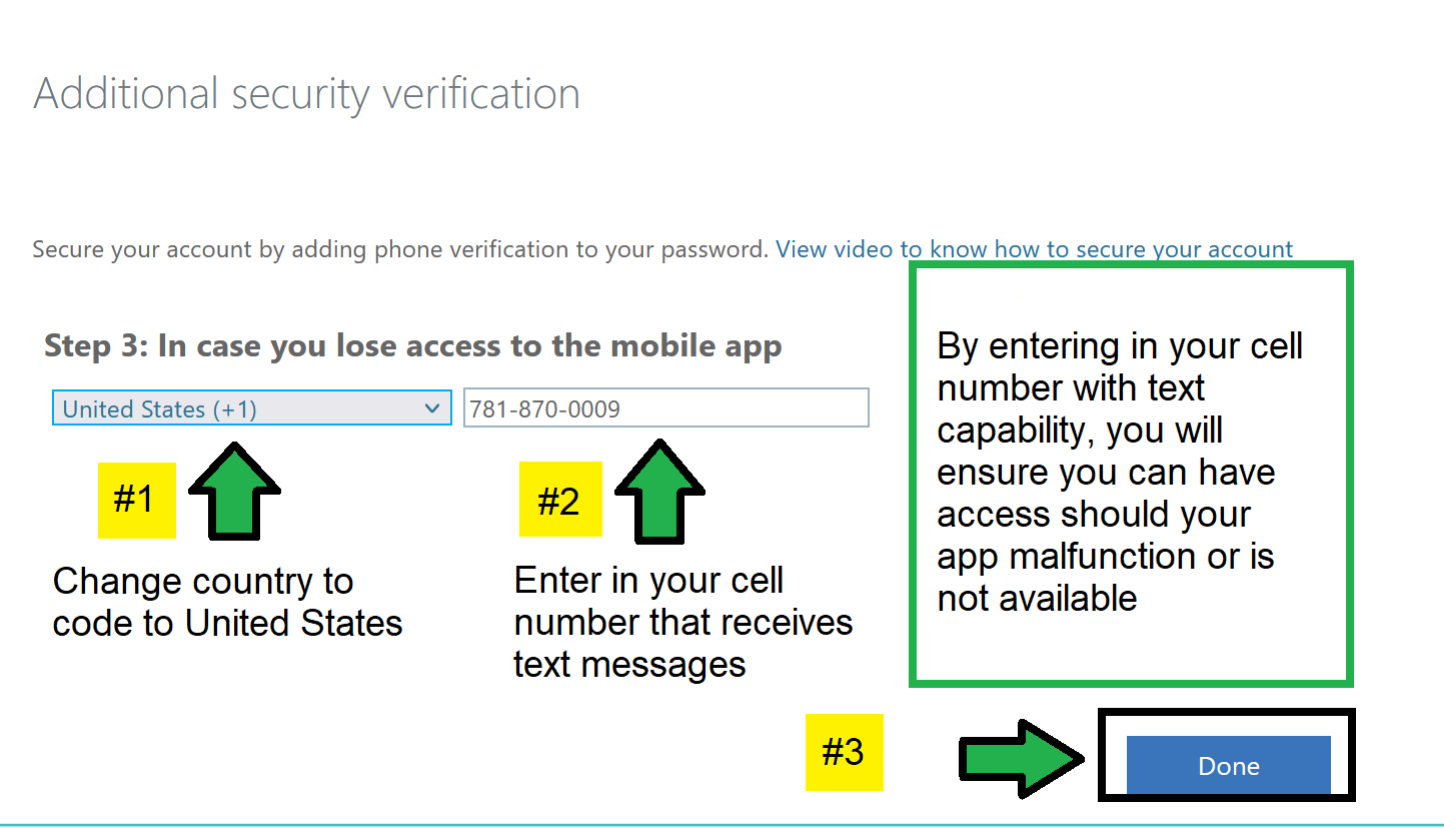

17. A prompt will appear asking you if you want to stay signed in. This is a choice but please note that that whether you choose YES or NO, you will still be required to authenticate through MFA.

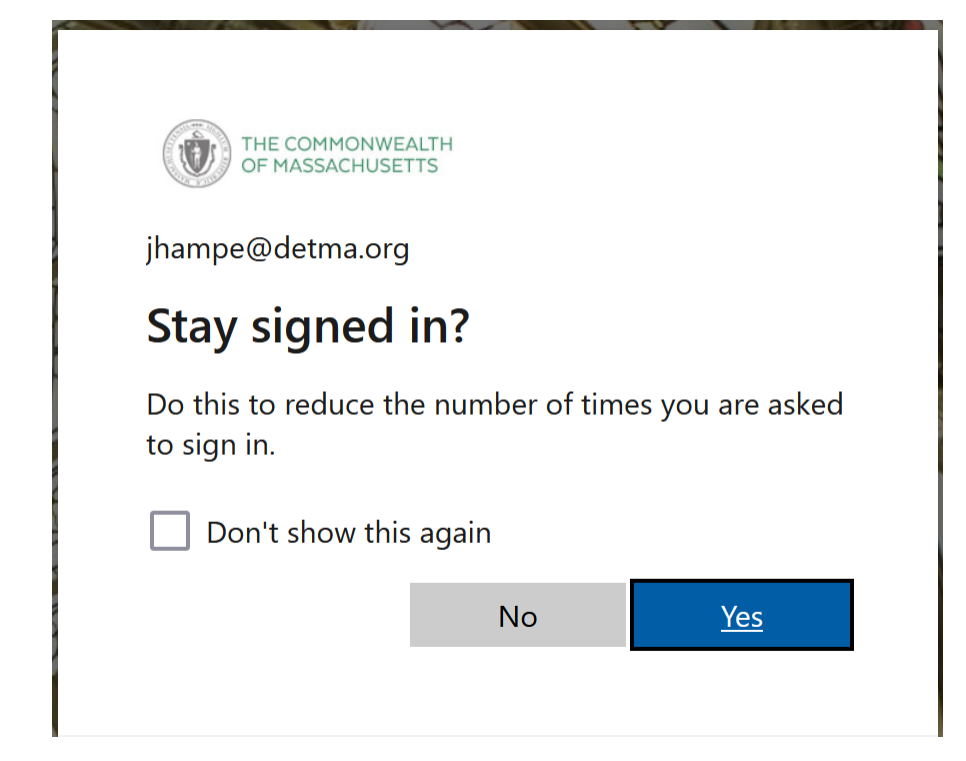

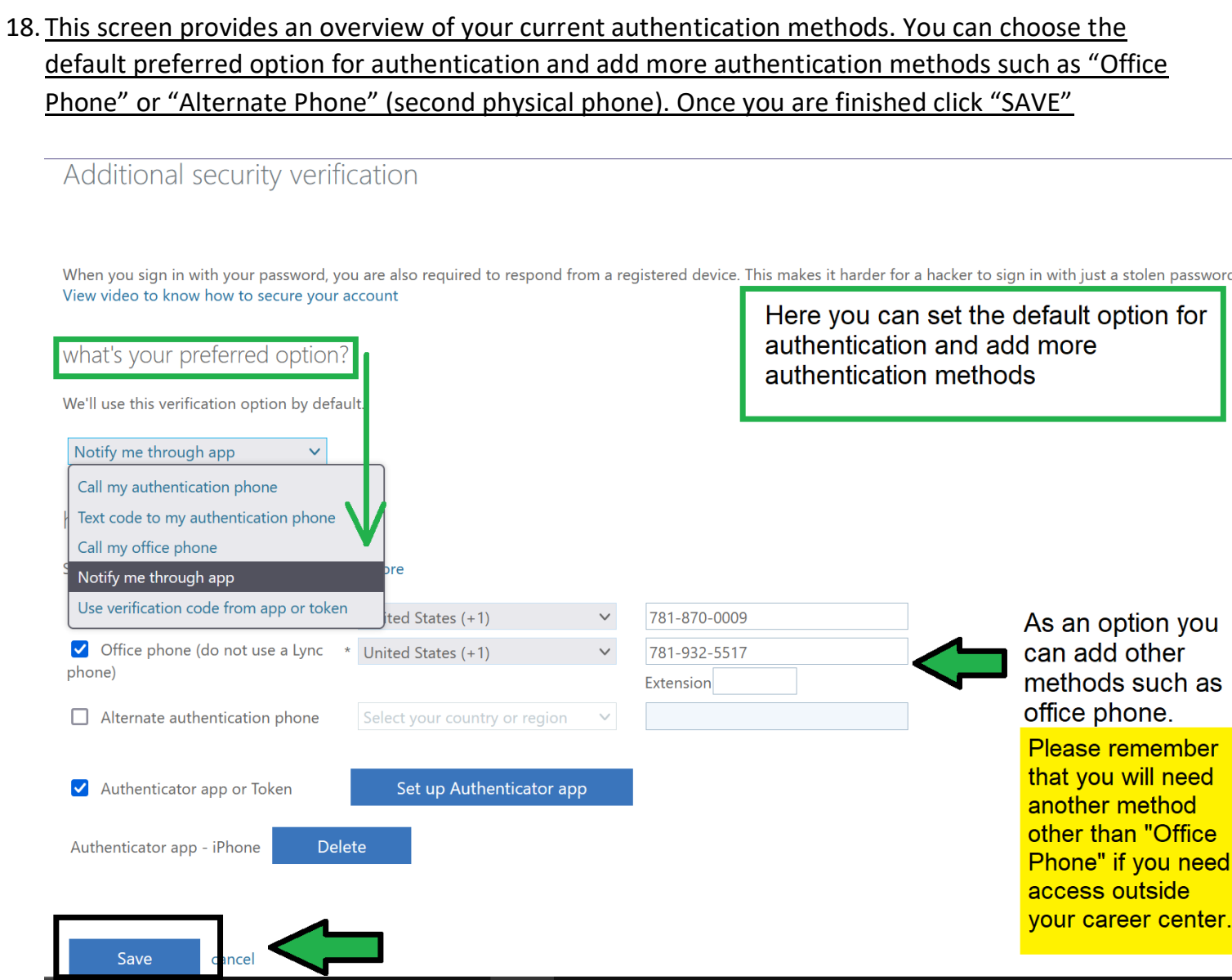

19. Congratulations, you have configured your MFA and are ready to access AppStream. Once the State has issued your login credentials, use the following URL below to access AppStream and go through the MFA process using your current Amazon WorkSpaces password. If you are new to Mass Workforce please ignore the Amazon reference as the State will assign you your credentials providing full access.

[HTTPS://MYAPPS.MICROSOFT.COM](https://myapps.microsoft.com/)

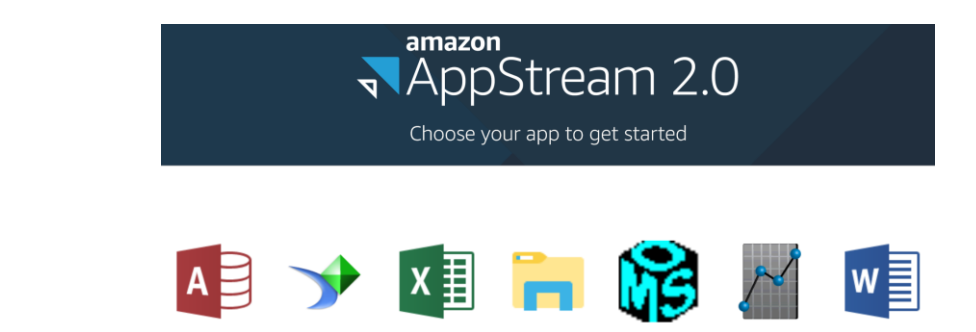